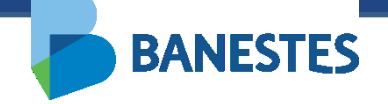

# Sistema de Depósitos Judiciais -**Integração TJES**

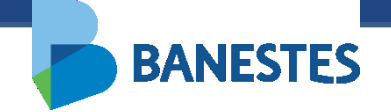

# **Alvará Eletrônico**

## **ASSINAR ALVARÁ JUDICIAL ELETRÔNICO**

A funcionalidade permitirá ao magistrado assinar eletronicamente Alvará Judicial emitido pelos servidores da vara/juízo que se encontra sob sua responsabilidade, no Sistema de Depósitos Judiciais fornecido pelo Banestes.

Após conferência dos dados do Alvará e do Pagamento, o documento poderá receber a assinatura eletrônica do magistrado.

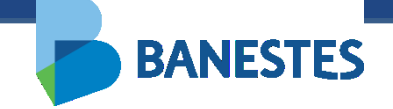

A funcionalidade é acessada através do menu Alvará Judicial Eletrônico => Assinar Emitido(s)

#### **Passo 1 – Selecionar o Alvará Judicial**

Nesta opção, serão listados todos os alvarás eletrônicos emitidos que estão disponíveis para receber a assinatura eletrônica por parte do magistrado responsável.

O magistrado poderá selecionar, visualizar e/ou apagar um ou mais os alvarás judiciais que estão listados, sendo disponibilizados os filtros de "Conta Judicial" ou "Processo".

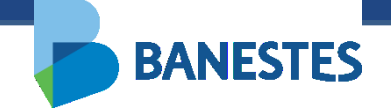

#### Passo 1 – Selecionar o Alvará Judicial

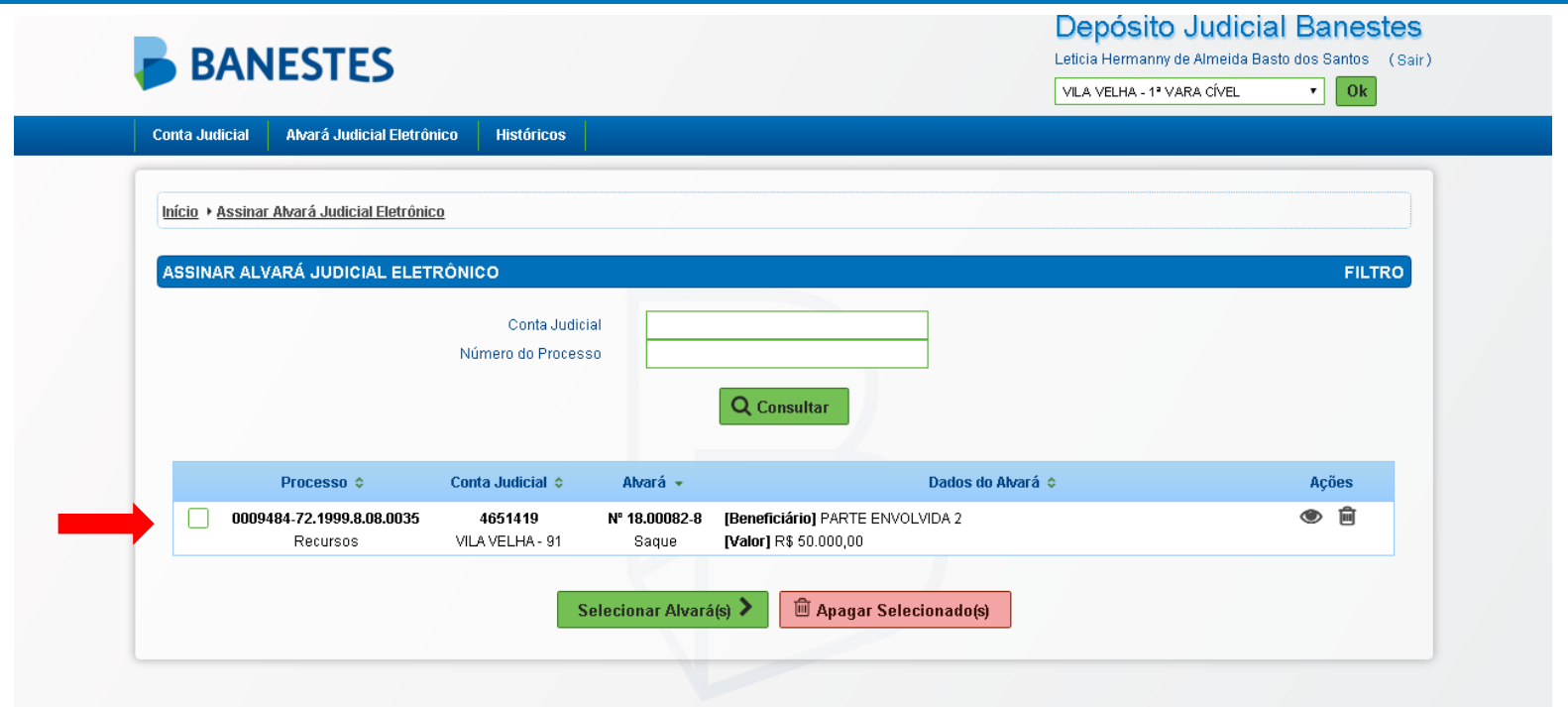

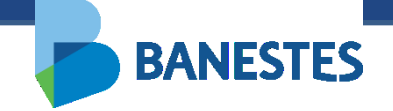

#### Passo 1 – Visualizar o Alvará Judicial

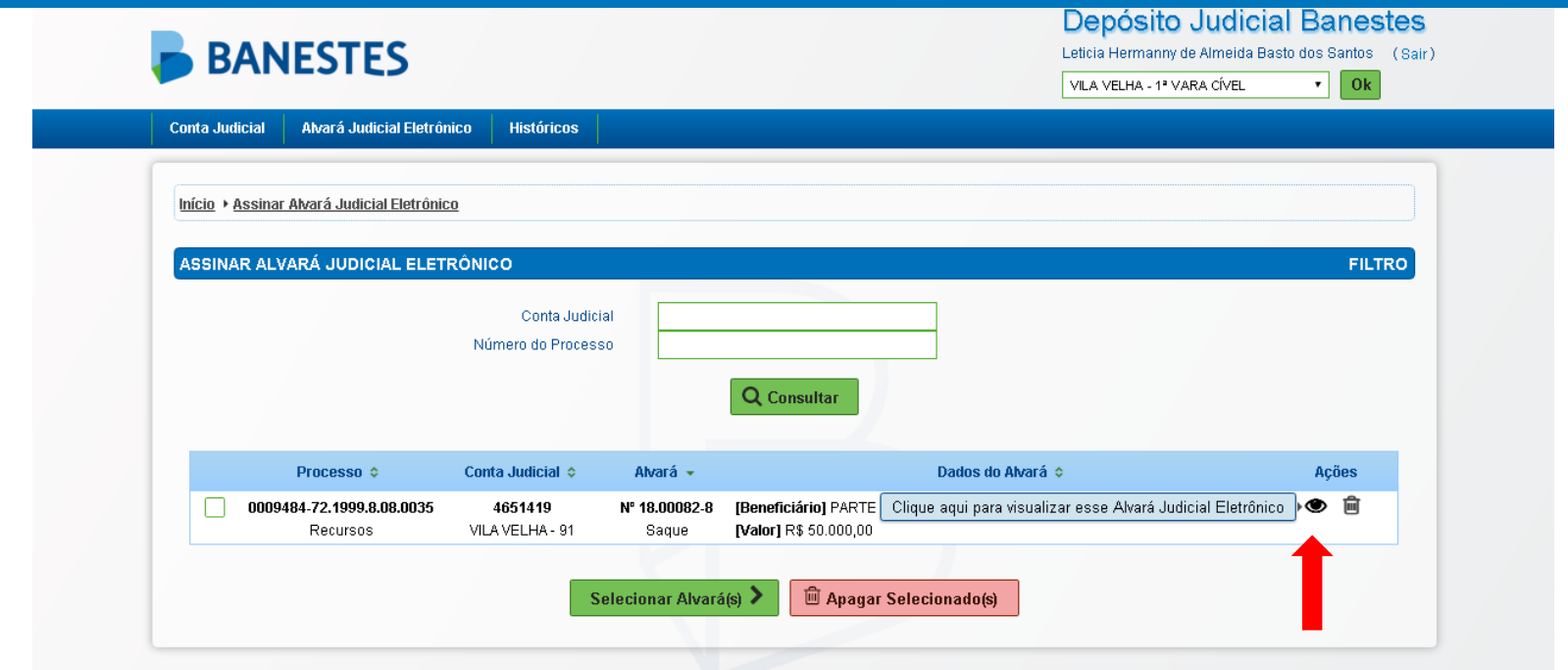

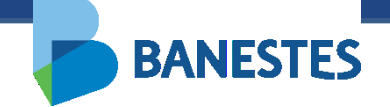

#### Passo 1 – Visualizar o Alvará Judicial

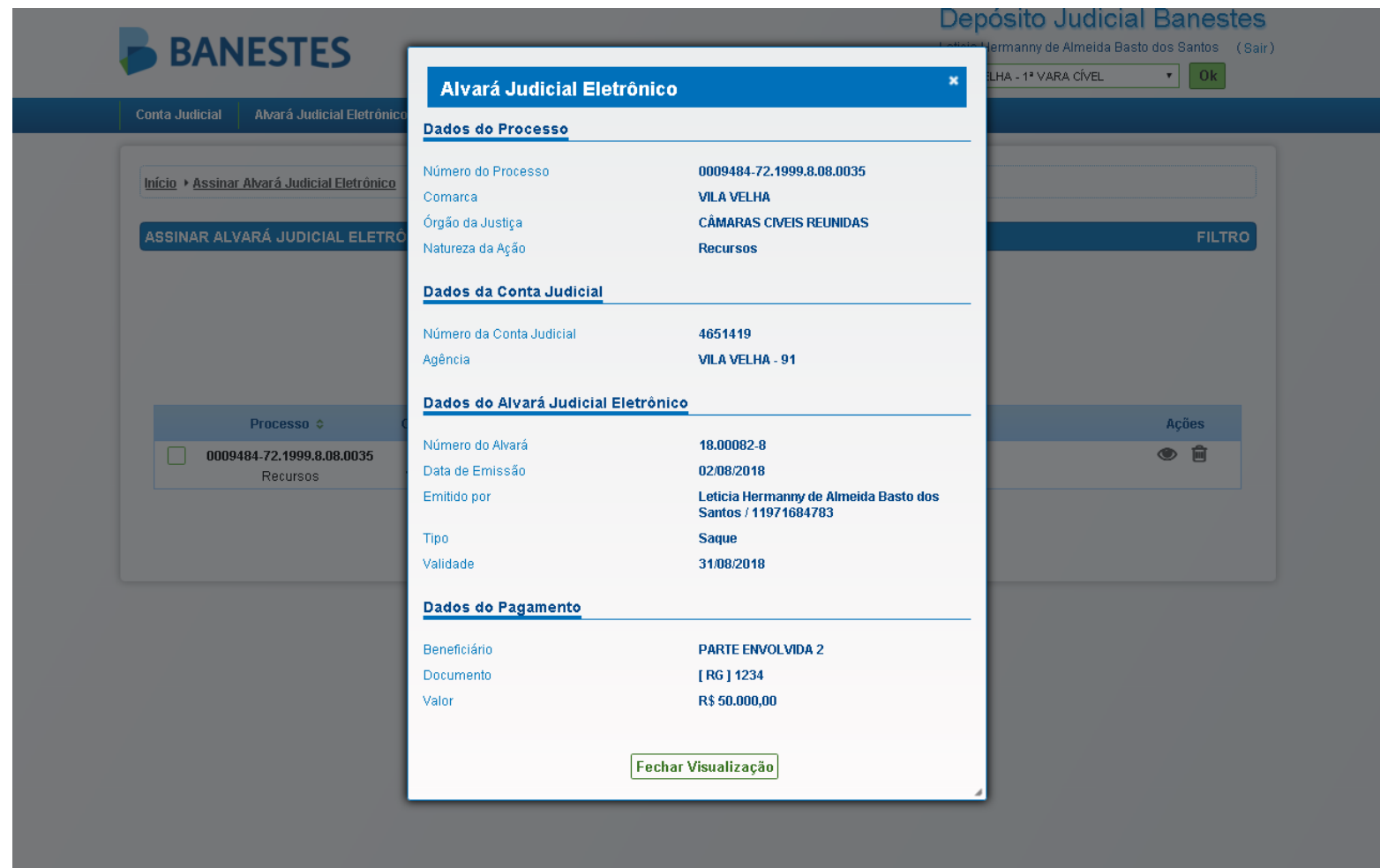

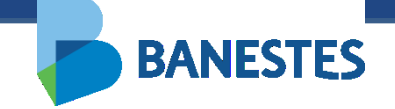

#### **Passo 2 – Assinar e Enviar o Alvará Judicial**

O sistema exibirá nesta tela os alvarás selecionados para assinatura eletrônica e permite ao magistrado assinar e enviar o(s) alvará(s) ao Banestes, bem como visualizar, remover da listagem para assinatura eletrônica e/ou apagar o(s) alvará(s).

Após clicar em "Assinar e Enviar Alvará(s)", o sistema irá solicitar a senha do token do magistrado, o qual deve estar inserido na máquina do usuário.

Após concluída a assinatura, o sistema irá gerar o comprovante do Alvará Judicial Eletrônico, o qual pode ser impresso ou salvo em pdf.

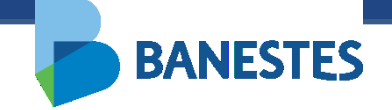

#### **Passo 2 – Assinar e Enviar o Alvará Judicial**

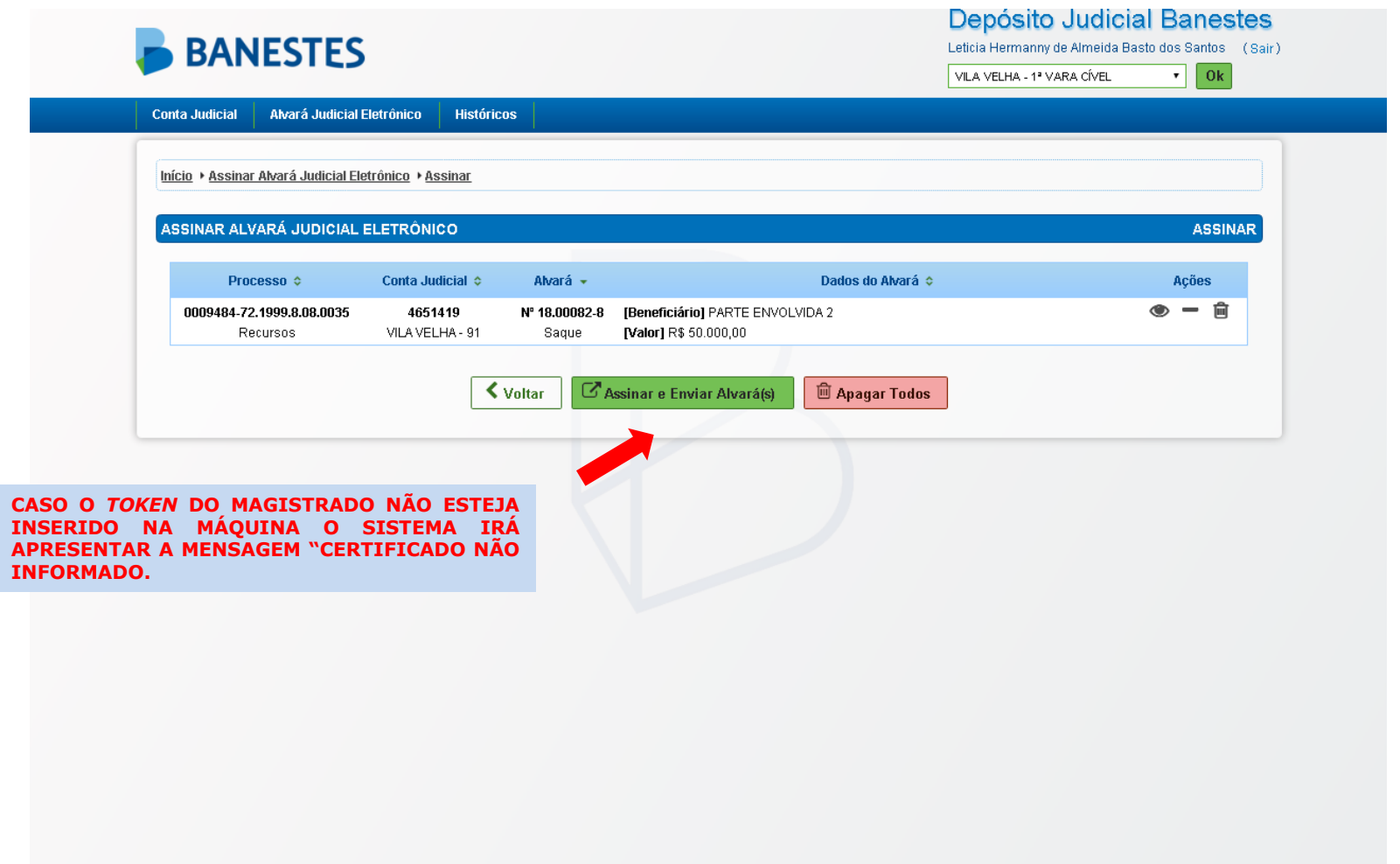

BANESTES S.A. - BANCO DO ESTADO DO ESPÍRITO SANTO

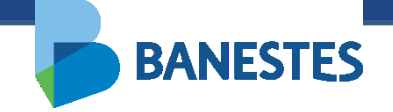

#### Passo 2 – Assinar e Enviar o Alvará Judicial

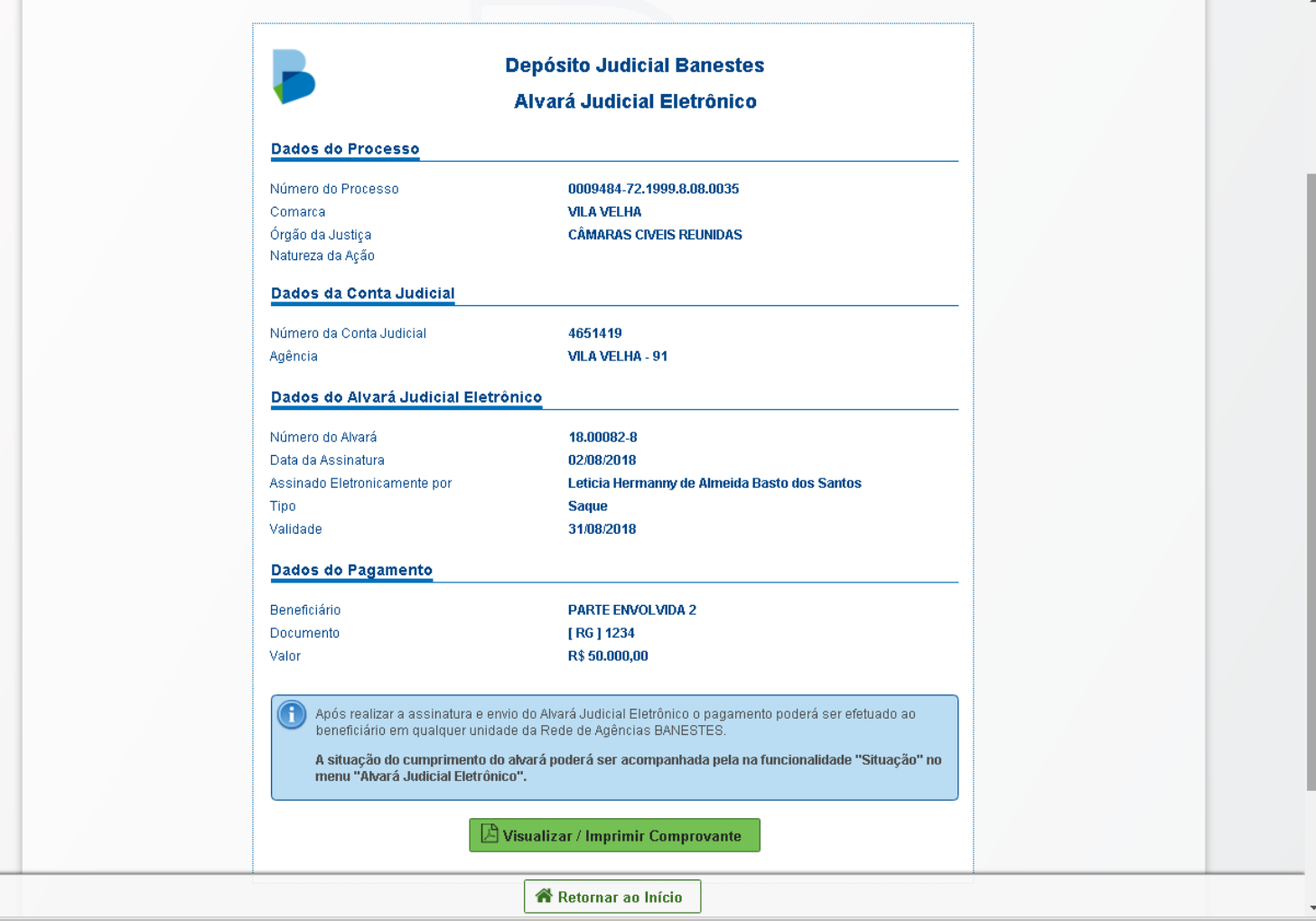

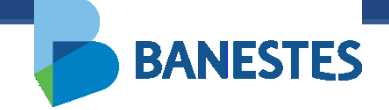

## Passo 2 – Comprovante Alvará Judicial Eletrônico

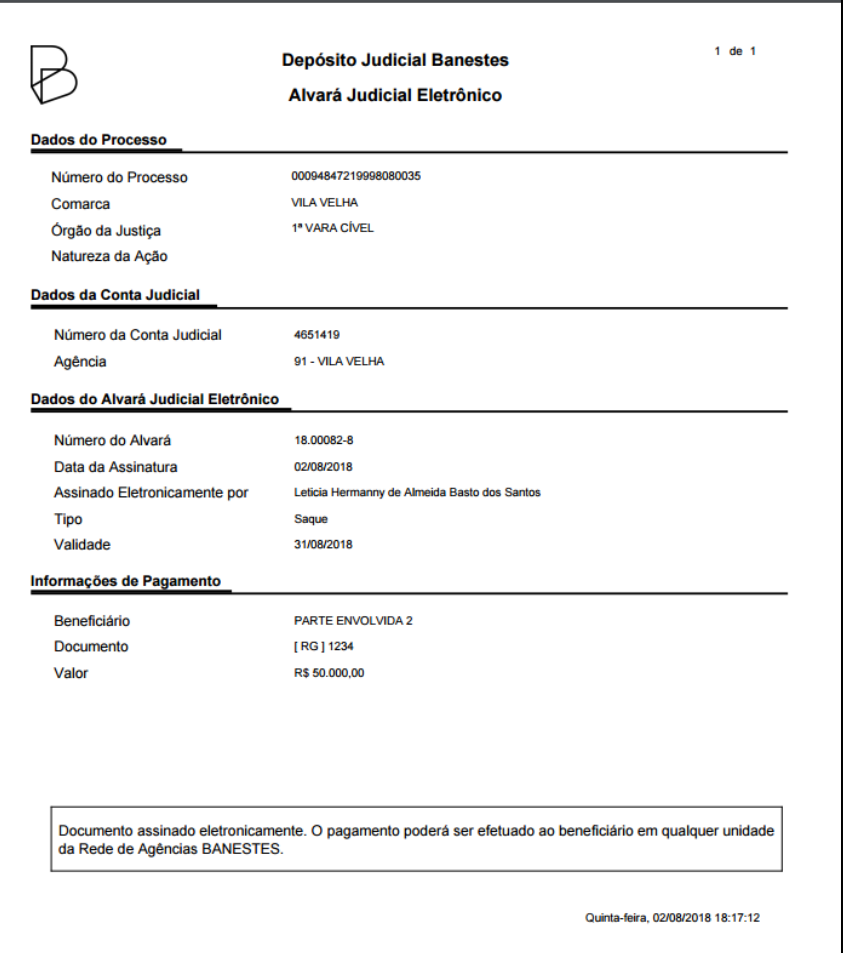

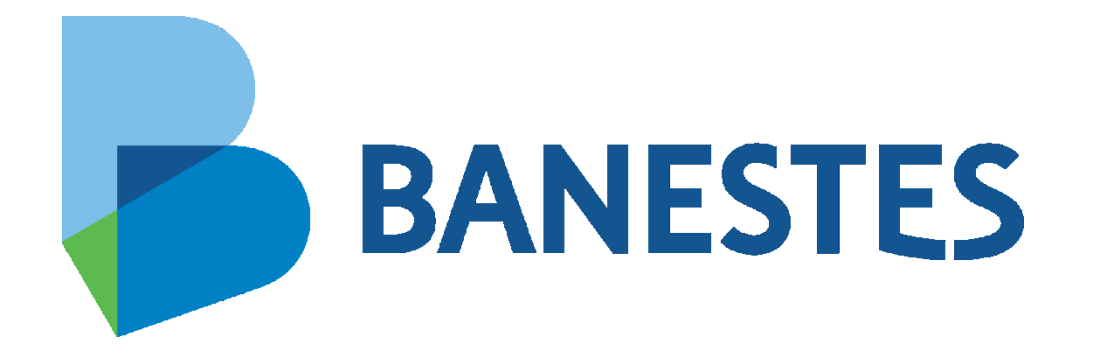